## **Настройка PPPoE на Windows XP**

1. Для начала откройте Панель управления, для этого откройте меню **«Пуск»** подменю **Настройки** -> **Панель управления**.

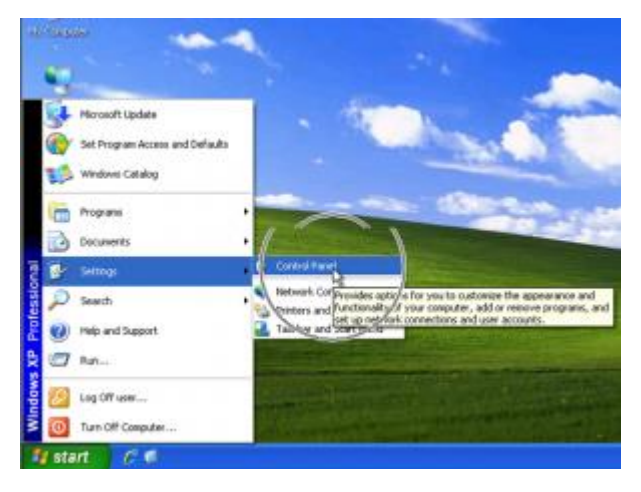

2. В **«Панели управления»** найдите **«Сетевые подключения**».

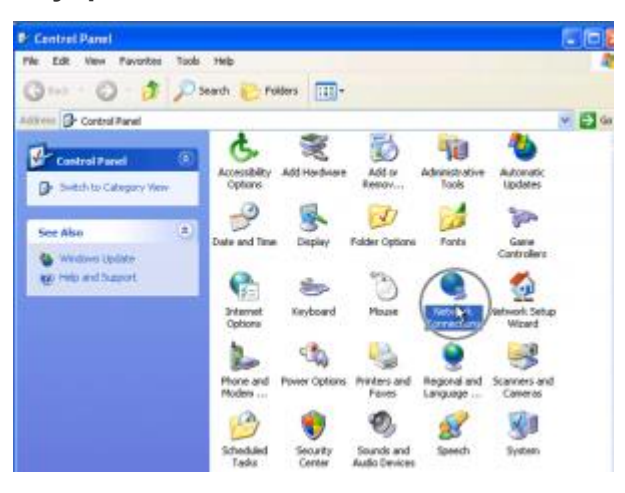

3. В меню слева найдите пункт **«Создание нового подключения**».

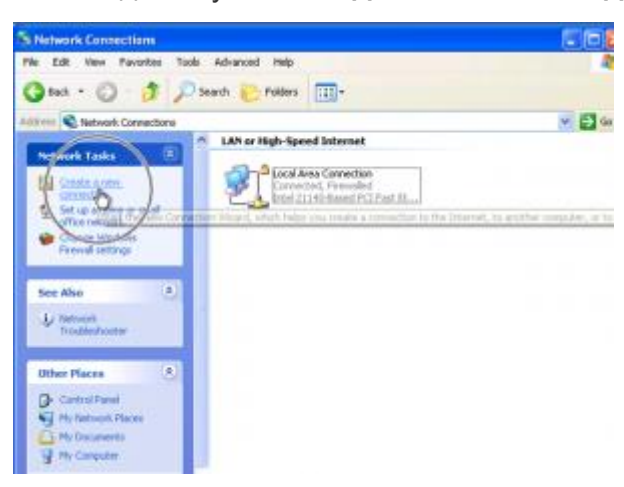

4. Откроется мастер установки нового подключения. Прочтите текст и нажмите **«***Далее***»**.

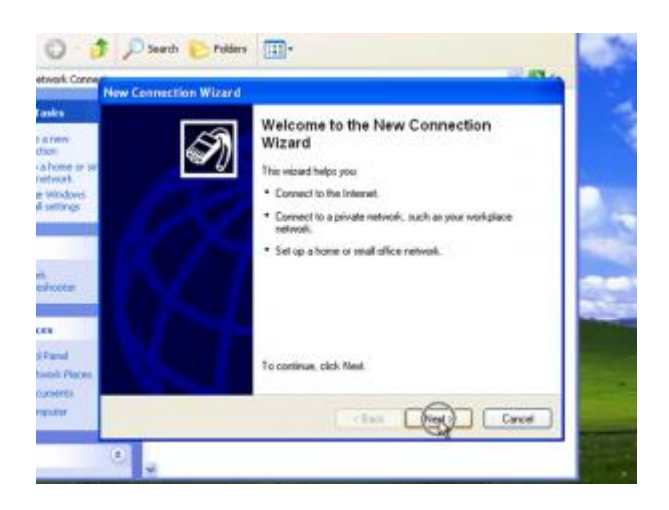

5. Выберите **«Подключение к интернету»** и нажмите далее.

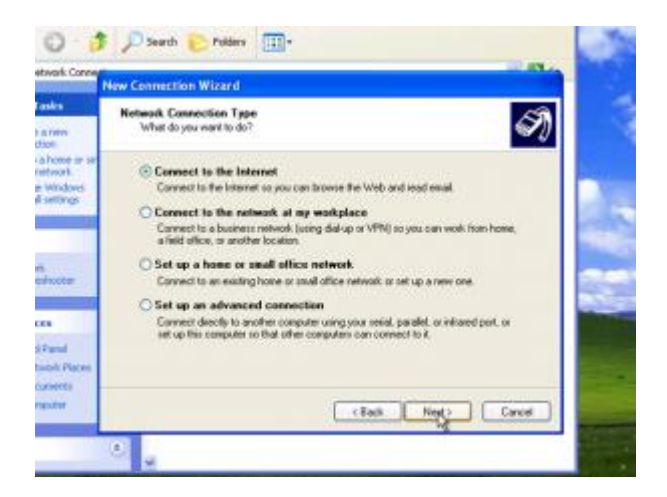

6. Выберите **«Установить подключение вручную**».

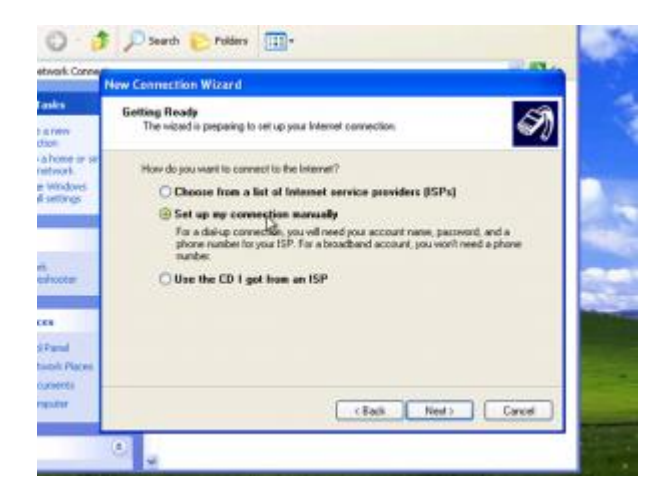

## 7. Нажмите **Далее**.

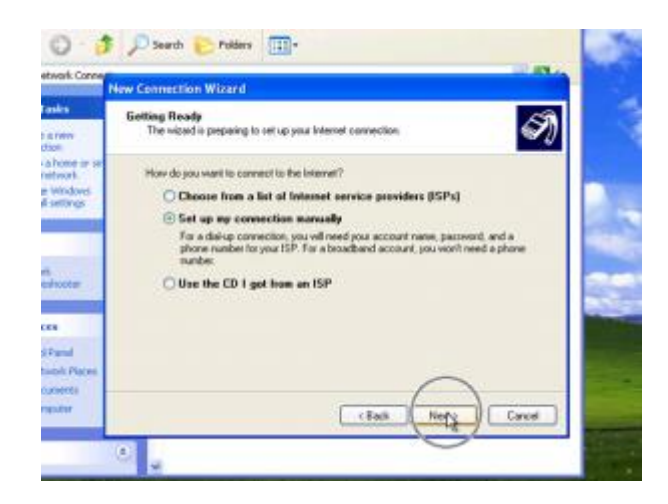

8. Выберите «**Использовать широкополосное соединение запрашивающие имя пользователя и пароль».**

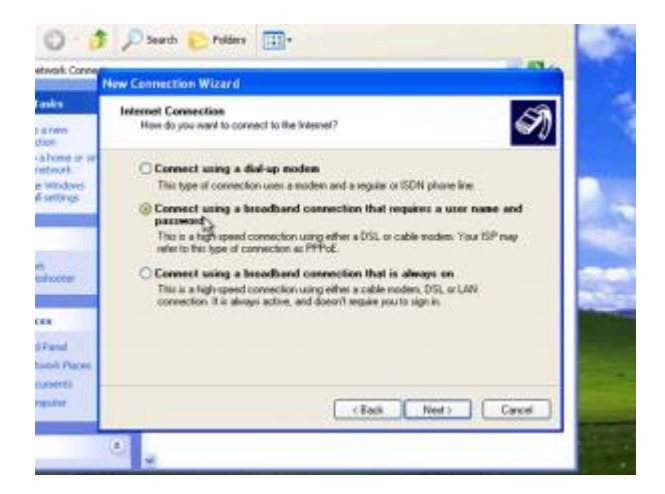

9. Нажмите **Далее**.

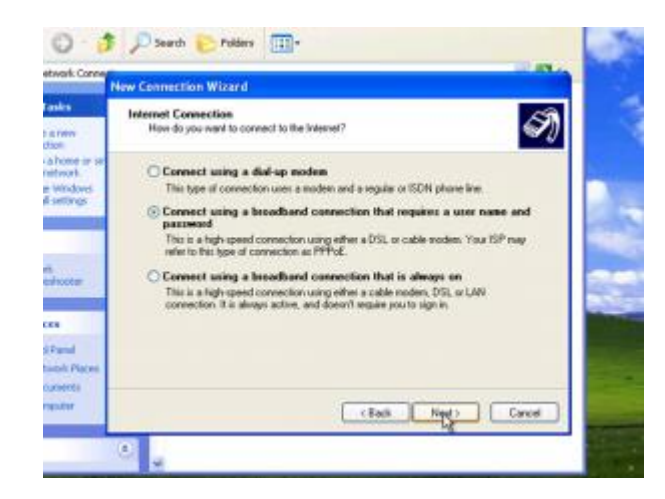

10. Введите *произвольное* **«***Название подключения***»** и нажмите **Далее**.

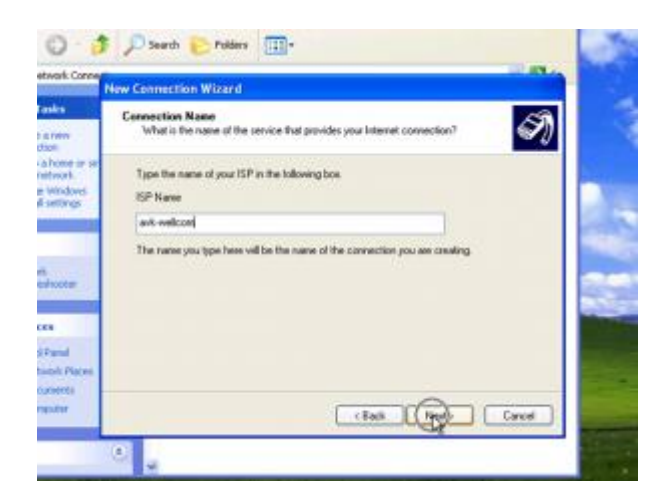

11. Введите «**имя пользователя»** и **«пароль**», Вы найдёте их в договоре, если не меняли их в личном кабинете.

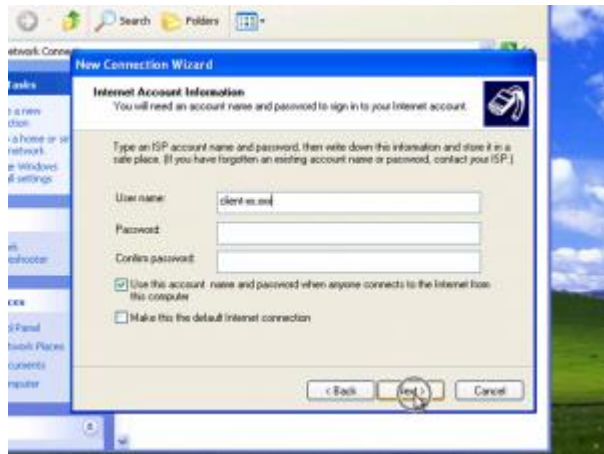

12. Следуйте указаниям системы и нажмите **Далее**.

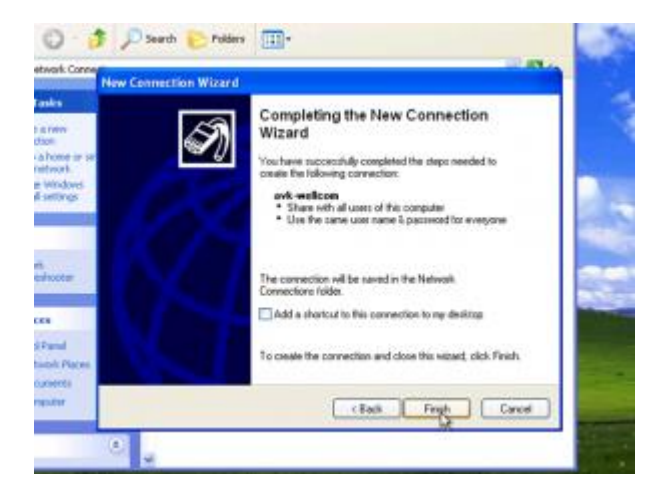

13. Чтобы подключиться к интернету, необходимо перейти в **Сетевые подключения** и выбрать команду **Подключение**.

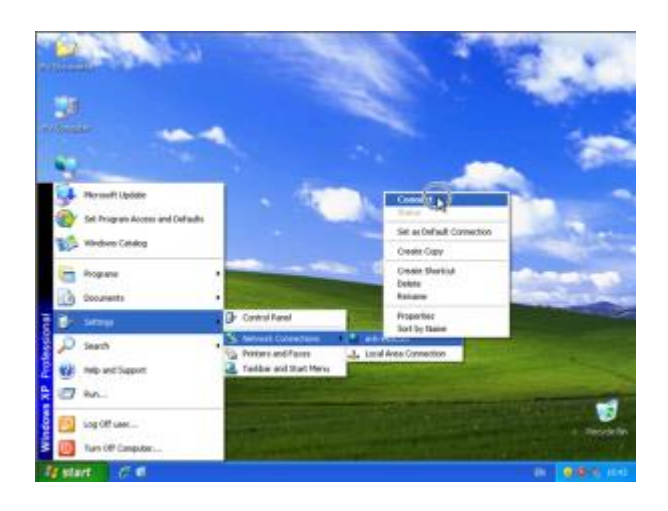

14. Убедитесь, что **«имя пользователя»** и «**пароль»** написаны правильно (см. памятку пользователя) и нажмите кнопку **Подключение**. Если всё было сделано правильно, соединение с локальной сетью и интернетом должно быть установлено!

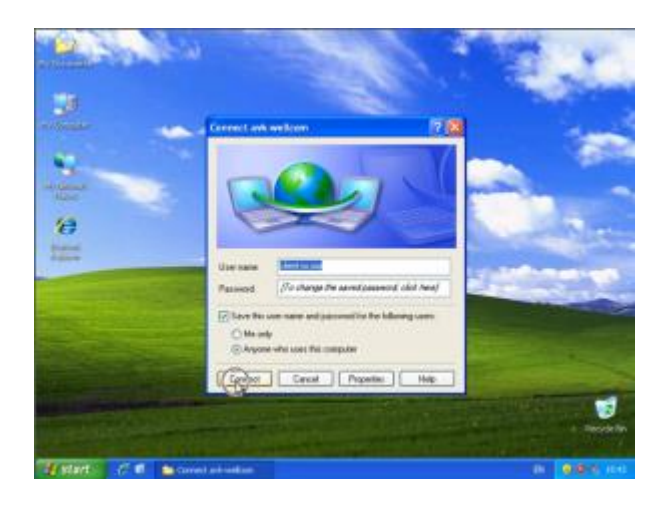